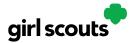

### **Marketing to Customers**

A Digital Cookie site isn't any good without customers! Learn how you can:

- Enter customer information
- Send marketing emails

Step 1: On the Digital Cookie dashboard, click the "Customers" tab.

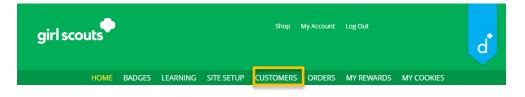

Step 2: The Customers page is broken into two section -

- "My Cookie Customers" for entering customer lists
- "Connect with Customers" to learn more about marketing to customers

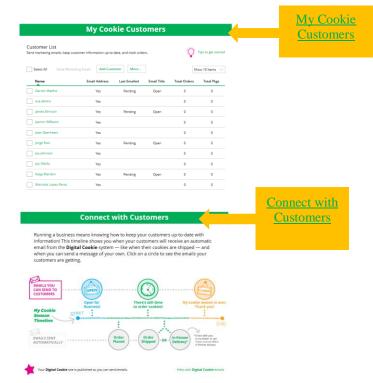

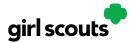

### Step 3: My Cookie Customers

Girls can add or import customers they want to send marketing emails to - and keep all of their customers in Digital Cookie for referencing in future cookie seasons.

|                                                   | My Coo                  | kie Cust             | omers       |              |                              |                                                                                  |
|---------------------------------------------------|-------------------------|----------------------|-------------|--------------|------------------------------|----------------------------------------------------------------------------------|
| Customer List<br>Send marketing emails, keep cust | omer information up-to  | date, and track orde | rs.         | Ŷ            | Tips to get started          | Encourage<br>Girls to add a<br>Girls to ror<br>"nickname" for<br>"nickname", for |
| Select All Send Marketi                           | ing Email Add Cust      | omer More            |             | Sh           | ow 10 ltems $\smallsetminus$ | "nicka contacts"                                                                 |
| Name                                              | Email Address           | Last Emailed         | Email Title | Total Orders | Total Pkgs                   | like Granu.<br>like Granu.<br>or "Uncle"                                         |
| Darren Waithe                                     | Yes                     | 11/18/2019           | Open        | 0            | 0                            | or"Und                                                                           |
| Eva Almiro                                        | Yes                     |                      |             | 0            | 0                            |                                                                                  |
| James Brinson                                     | Yes                     | 11/18/2019           | Open        | 0            | 0                            |                                                                                  |
| Jasmin Williams                                   | Yes                     |                      |             | 0            | 0                            |                                                                                  |
| Jasmin Winters                                    | Yes                     |                      |             | 1            | 4                            |                                                                                  |
| Jorge Ruiz                                        | Yes                     | 11/18/2019           | Open        | 0            | 0                            |                                                                                  |
| Joy Johnson                                       | Yes                     |                      |             | 0            | 0                            |                                                                                  |
| Joy Odufu                                         | Yes                     |                      |             | 0            | 0                            |                                                                                  |
| Katja Mandivi                                     | Yes                     | 11/18/2019           | Open        | 0            | 0                            |                                                                                  |
| Maricela Lopez-Perez                              | Yes                     |                      |             | 0            | 0                            |                                                                                  |
| Total customers: 10 Total em                      | ails sent: 4 Total uniq | ue customers email   | ed: 4       | N            | eed help?                    |                                                                                  |

Clicking on a customer's name brings up more information about the customer, including details about any orders.

|                                         | st                                                  |                                   |                                                            |         |
|-----------------------------------------|-----------------------------------------------------|-----------------------------------|------------------------------------------------------------|---------|
|                                         | Customer: Jasmine                                   | garcia                            | Contact Source: Website                                    |         |
|                                         | Email: dctest51                                     | 2-10@girlscouts.org               | Notes:                                                     |         |
|                                         | Address: 1602 Kep<br>St. Paul,                      | pner Dr<br>Minnesota 53012        |                                                            |         |
|                                         | Phone: 792-057-                                     | -2097                             |                                                            |         |
|                                         |                                                     |                                   |                                                            | _       |
| eason 2022                              | Delete Customer                                     | Edit Customer                     | Add Another Customer                                       |         |
| eason 2022<br>DETAILS                   |                                                     |                                   | Add Another Customer                                       |         |
| DETAILS<br>Order Date:                  | Orders: 1 Packages                                  | added to sales goal: 6            | ORDER SUMMARY                                              | \$24.00 |
| DETAILS<br>Order Date:<br>Order Number: | Orders: 1 Packages                                  | added to sales goal: 6<br>COOKIES | ORDER SUMMARY<br>Dkg Cookie Packages: 6                    |         |
| DETAILS                                 | Orders: 1 Packages<br>09/20/21 10:43 PM<br>05118771 | added to sales goal: 6<br>cooxies | ORDER SUMMARY<br>okg Cookie Packages: 6<br>1 pkg Subtotal: | \$24.00 |

Digital Cookie<sup>™</sup> 2023

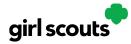

To send emails to your customers, simply check the box in front of all the customers you want to reach, then click "Send Marketing Emails."

|             | Customer List<br>Send marketing emails, keep | Send marketing emails, keep customer information up-to |                            |      | Tips to get start |                     |
|-------------|----------------------------------------------|--------------------------------------------------------|----------------------------|------|-------------------|---------------------|
|             | Select All Send Ma                           | irketing Ema                                           | Send<br>Marketin<br>Emails | g    | Sh                | low 10 ltems $\sim$ |
|             | Name                                         | Email Address                                          | Emans                      | le   | Total Orders      | Total Pkgs          |
|             | Darren Waithe                                | Yes                                                    | 11/18/2019                 | Open | 0                 | 0                   |
| the<br>hers | Eva Almiro                                   | Yes                                                    |                            |      | 0                 | 0                   |
| leis        | James Brinson                                | Yes                                                    | 11/18/2019                 | Open | 0                 | 0                   |
|             | Jasmin Williams                              | Yes                                                    |                            |      | 0                 | 0                   |
|             | Jasmin Winters                               | Yes                                                    |                            |      | 1                 | 4                   |
|             | Jorge Ruiz                                   | Yes                                                    | 11/18/2019                 | Open | 0                 | 0                   |
|             | V Joy Johnson                                | Yes                                                    |                            |      | 0                 | 0                   |
|             | 🖌 Joy Odufu                                  | Yes                                                    |                            |      | 0                 | 0                   |
|             | Katja Mandivi                                | Yes                                                    | 11/18/2019                 | Open | 0                 | 0                   |
|             | Maricela Lopez-Perez                         | Yes                                                    |                            |      | 0                 | 0                   |

Next, select which of the three emails you would like to send at this time: "Open for business," "There's still time to order cookies," or "Thanks for your support." To find out more about each of those emails and see a preview, go to the "Connect with Customers" section.

|                                        | To: Brenda Wollinski X JayAnne Ruiz X Sarah Shepherd X Scott Jameson X<br>Stephanle Cerotious X Todd Worthington X |
|----------------------------------------|----------------------------------------------------------------------------------------------------|
| heck the box<br>for your<br>selection. | Select the email you would like to send:                                                                           |
|                                        |                                                                                                    |

You can select different customers and send different emails to them or send the same email to all your customers at the same time.

When you have made your selection, check the box next to the email you are going to send and then click "Send Email" at the bottom.

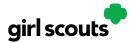

### 3b Add Customer

To add customers manually (instead of importing), click the "Add Customers" button and you will get a screen for entering information.

| Add Customer                                                                                                    |        |                                                       |    |  |  |  |
|----------------------------------------------------------------------------------------------------|--------|-------------------------------------------------------|----|--|--|--|
| < Back to customer list<br>required *<br>First Names*<br>Last Name:*<br>Nickname:<br>Email:<br>Address:<br>City:<br>State:<br>Zip Code: |        | Add a personal hello to y<br>emails, e.g. Grandma, Un |    |  |  |  |
| Phone:<br>Notes:                                                                                                    |        |                                                       |    |  |  |  |
|                                                                                                    | Cancel | Add Customer                                          | al |  |  |  |

The only required field is name. However, to maximize your marketing, you should complete as many of the fields as possible. If you enter data in the "Nickname" field, the customer will receive their email addressed to the nickname instead of their first name.

When you are finished entering information, click "Add Customer". The customer information will be stored.

If a girl attempts to add a customer that already has an email address in her customer list, the system will alert her that it is a potential duplicate and ask her what information should be maintained between the two records.

|         |               | Since an email address can only be used once, you will need to choose the<br>e these records for email: dctest664-22@girlscouts.org |  |
|---------|---------------|----------------------------------------------------------------------------------------------------|--|
|         | YOU ENTERED   | ON FILE                                                                                                    |  |
| Name    | Jane Dow      | Suzie Greenburg                                                                                                    |  |
| Address | 43215         | 0-                                                                                                    |  |
| Phone   | 325-235-0273  | 0-                                                                                                    |  |
| Notes   | •             | 0-                                                                                                    |  |
| Cance   | Merge Records |                                                                                                    |  |

You can also add customers who have made a purchase and aren't in your customer list. See the Parent Orders Tip Sheet for details.

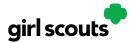

### 3c <u>Delete Customer</u>

We recommend keeping customer lists from year to year, but there may be times when you will need to delete one or more. To do that, select the box in front of the customer(s) you want to delete, then click on the "more" dropdown menu and select "Delete Customer".

You will get a pop-up warning that deletion is permanent and confirming how many customers you are attempting to delete. To continue with deletion, click "yes"

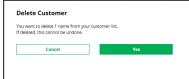

#### 3d Import

Clicking on the "More" drop down menu gives you the option to import a customer list. The screen has instructions on how to import contacts. It also includes the template that you will need for importing. The template is on the second tab in the spreadsheet, titled "Import Customer."

| A                               | В                                                          | С                         | D                                       | E             | F     | G       | н            | I                           | J     | К |
|---------------------------------|------------------------------------------------------------|---------------------------|-----------------------------------------|---------------|-------|---------|--------------|-----------------------------|-------|---|
| First Name                      | Last Name                                                  | Nickname                  | Street Address                          | City          | State | Zipcode | Phone Number | Email Address               | Notes |   |
| 2 Jane                          | Dow                                                        | Aunt Jane                 | 123 Main St                             | Rolling Hills | OK    | 23902   |              | dctest664-14@girlscouts.org |       |   |
| 3                               |                                                            |                           |                                         |               |       |         |              |                             |       |   |
|                                 |                                                            |                           |                                         |               |       |         |              |                             |       |   |
|                                 |                                                            |                           |                                         |               |       |         |              |                             |       |   |
|                                 |                                                            |                           |                                         |               |       |         |              |                             |       |   |
|                                 | -                                                          |                           |                                         | e             | Э     |         |              |                             |       |   |
| Import a Li                     | st of Customer Nar                                         | nes                       |                                         |               |       |         |              |                             |       |   |
|                                 |                                                            |                           |                                         |               |       |         |              |                             |       |   |
|                                 | ppy of information you have i<br>rom one place to another. | in one program and use    | it in another program. When you do th   | iis, you are  |       |         |              |                             |       |   |
| Steps to import a               | customer list into Digital Co                              | okie                      |                                         |               |       |         |              |                             |       |   |
| 1. Download our                 | Cookie Customers Template                                  | . There are helpful instr | uctions in the file.                    |               |       |         |              |                             |       |   |
|                                 |                                                            |                           | Include their email addresses so you ca | n send them a |       |         |              |                             |       |   |
| cookie marketi                  | ing email. Remember to save                                | the file.                 |                                         |               |       |         |              |                             |       |   |
| <ol><li>When you have</li></ol> | e finished putting in the nam                              | es of your customers, s   | elect "Import file."                    |               |       |         |              |                             |       |   |
|                                 |                                                            |                           |                                         |               |       |         |              |                             |       |   |
| Choose File                     |                                                            |                           |                                         |               |       |         |              |                             |       |   |
| -                               |                                                            |                           |                                         |               |       |         |              |                             |       |   |
|                                 | Cancel                                                     |                           | Import file                             |               |       |         |              |                             |       |   |
|                                 |                                                            |                           |                                         |               |       |         |              |                             |       |   |

When the list is prepared and saved, use the "Choose File" button to select your file from where you saved it. Then click the green "Import File" button at the bottom. When it has successfully imported you can send marketing emails to those customers.

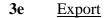

Digital Cookie<sup>™</sup> 2023

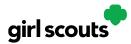

The "More" drop down menu also gives you the option to export your customer list. When you choose "Export" a screen will pop up with instructions on how to export your customer list and save it to your computer.

Simply click the green "Export File" button and you will be asked where you want to save the file on your computer.

Θ

#### **Export Your Customer List**

|        | Saving a copy of your customer list is easy. When you select the "Export file" button, a file will download to your computer<br>with the name "DigitalCookieCustomers". You can rename the file, if you wish, and save it on your computer. |  |  |  |  |  |
|--------|----------------------------------------------------------------------------------------------------|--|--|--|--|--|
| Cancel | Export file                                                                                                    |  |  |  |  |  |

#### Step 4: Connect with Customers

Learning about marketing to your cookie customers is a great skill that can increase cookie sales. In this section you can see the three different emails to send to your customers - and get suggestions for when to use them.

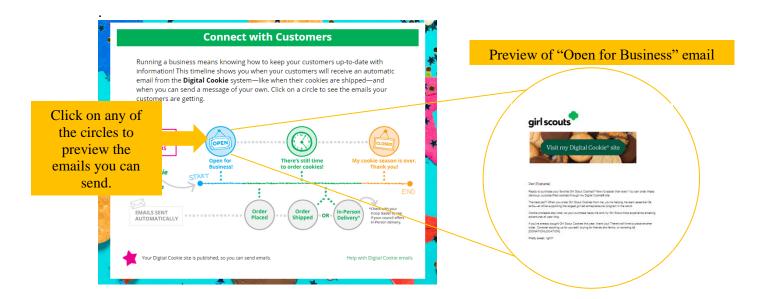

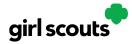

**Step 5:** You can also send customers a link to your Digital Cookie Website OR generate a QR code for them to use directly from your home page.

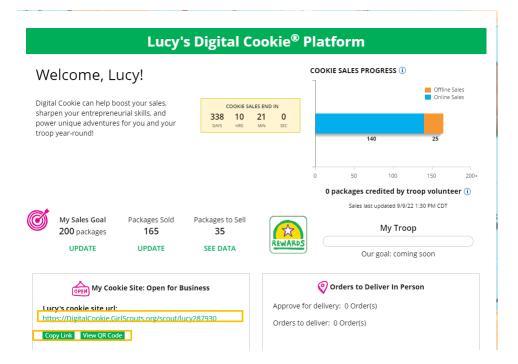

Customers who purchase directly from a link won't be reflected as an email sent in your totals. But their orders are treated the same no matter how they reached your website.